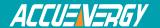

## AXM-WEB-Using Gmail as the SMTP server

In order to use Gmail as the SMTP server so that emails can be sent from the meter, it must be given permission to access the Gmail account log in. All other details needed to configure the meter to use the Gmail SMTP will be outlined in this procedure.

## 1. Steps to use gmail for SMTP server:

Open the following link:

- <a href="https://www.google.com/settings/security/lesssecureapps">https://www.google.com/settings/security/lesssecureapps</a>
- After successfully logging in to your Google account you will see the following page.

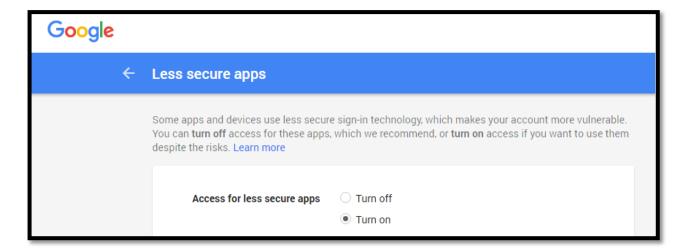

Figure 1

• Select 'Turn on' Access for less secure apps to give permission to the meter to use your Gmail account as the SMTP server.

## 2. Configurations:

• Type in the IP address of the meter in your internet browser and hit the Enter key. The meter's web login page will display:

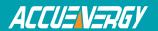

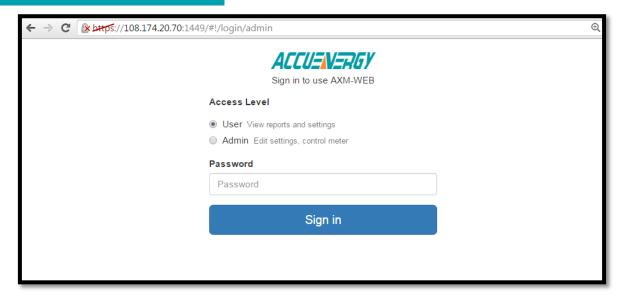

Figure 2

• Login to the web page as 'Admin'. The default password is 'admin'.

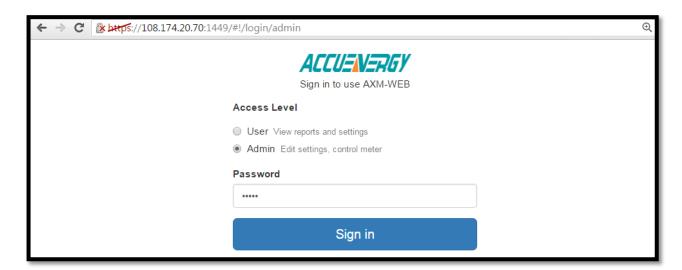

Figure 3

• Click on 'Settings' from the menu at the top of the web page and select 'Communications'.

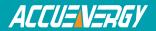

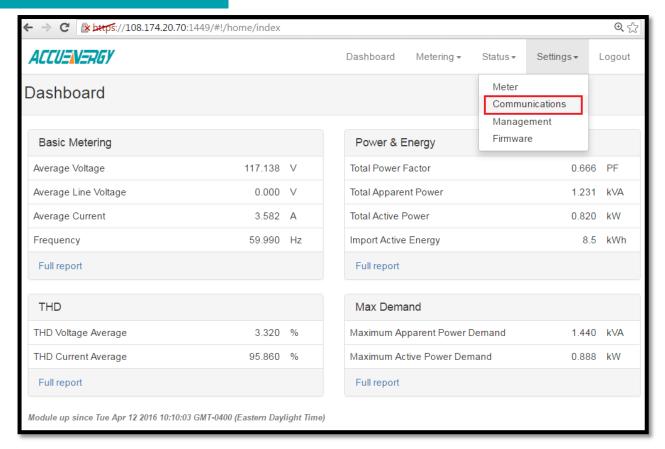

Figure 4

• Select the 'Email' tab on the ensuing page that appears to configure the email settings.

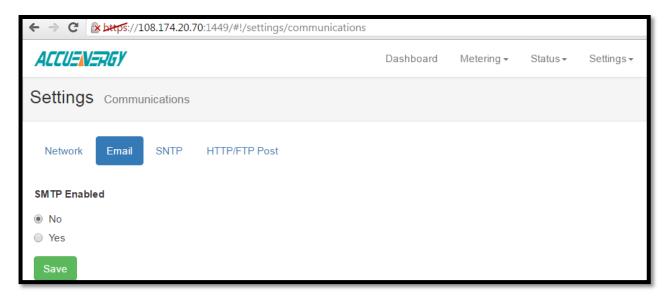

Figure 5

• Select 'Yes' under 'SMTP Enabled' to enable the SMTP function.

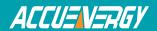

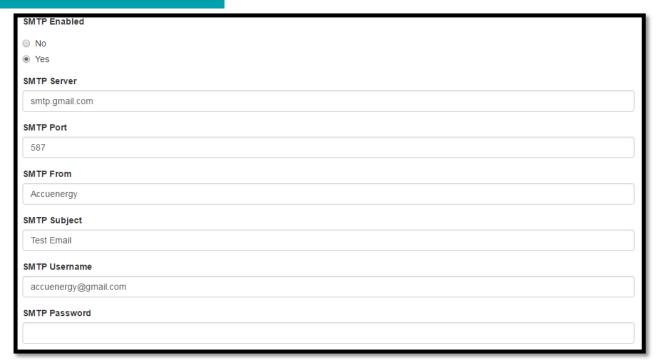

Figure 6

After enabling the SMTP function, you can configure the settings as followed:

- SMTP Server- Enter the following to use the Gmail SMTP server: smtp.qmail.com
- SMTP Port- Configure the SMTP port to 587
- **SMTP From** Enter a name or phrase which will appear in the email to let you know where the mail is from. I.E. 'Acuvim II Power Meter'.
- SMTP Subject- Enter a subject which will appear every time the email is sent. I.E. 'Test Mail'.
- SMTP Username- Enter the username/email address of the Gmail account.
- **SMTP Password** Enter the password for the associated Gmail account set in the SMTP Username above.

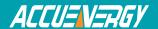

| SMTP To Address 1                  |
|------------------------------------|
| test@accuenergy.com                |
| SMTP To Address 2                  |
|                                    |
| SMTP To Address 3                  |
|                                    |
| SMTP Triggered Sending Alarm Event |
| ● No                               |
| ○ Yes                              |
| SMTP Triggered Sending SOE Event   |
| ● No                               |
| ○ Yes                              |
| SMTP Timed Sending Interval        |
| 5                                  |
| SMTP Timed Sending Metering        |
| ○ No                               |
| Yes                                |
| SMTP Timed Sending Energy          |
| ○ No                               |
| Yes                                |

Figure 7

• **SMTP To Address**- Enter the email addresses of the recipients you wish to have the email sent to. Up to three recipients can be entered.

Emails can be sent when there is a new event or it can be sent at specific intervals of times.

- Select 'Yes' in the "**SMTP Triggered Sending Alarm Event**" to receive an email whenever there is a new alarm event.
- Select 'Yes' in the "**SMTP Triggered Sending SOE Event**" to receive an email whenever there is a new SOE event.
- **SMTP Timed Sending Interval** Enter a numerical value in this section will send emails at that time interval in minutes.

**Note:** Setting the SMTP Timed Sending Interval to 0 will disable sending emails for the Timed Sending options available.

• To receive emails on specific parameters such as Real-Time Metering, Energy, Harmonics and etc. select 'Yes' in the appropriate Time Sending Options. An email on those parameters will be sent out at the Time Sending Interval configured above.

After configuring all the settings above, click on 'Save' to write these changes to the meter. For these settings to take effect the AXM-WEB must be reset through the web interface.

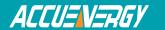

- Click on 'Settings' from the menu at the top of the web page and select 'Management'.
- Click the 'Reset' option besides the "Reset AXM-WEB" option.

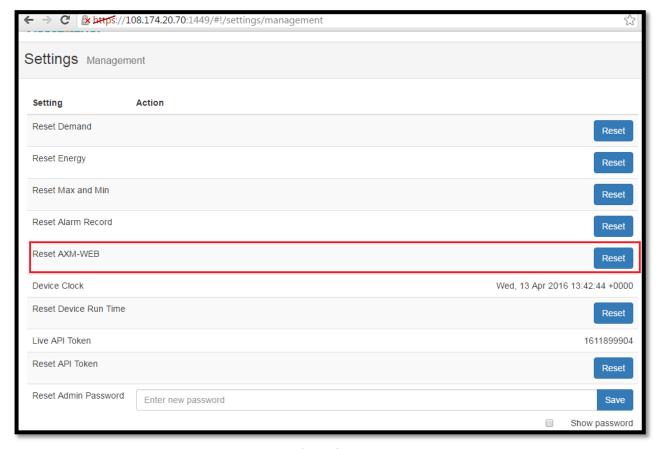

Figure 8

• You will be prompted to confirm the reset, click on 'Reset'.

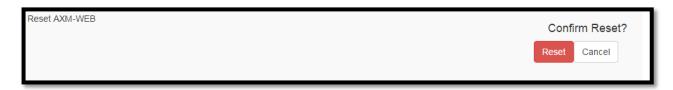

Figure 9

After the reset, the meter will begin to send emails out to the specified email addresses that were configured.